# **Procédure de connexion au service d'agendas partagés Zimbra avec lightning**

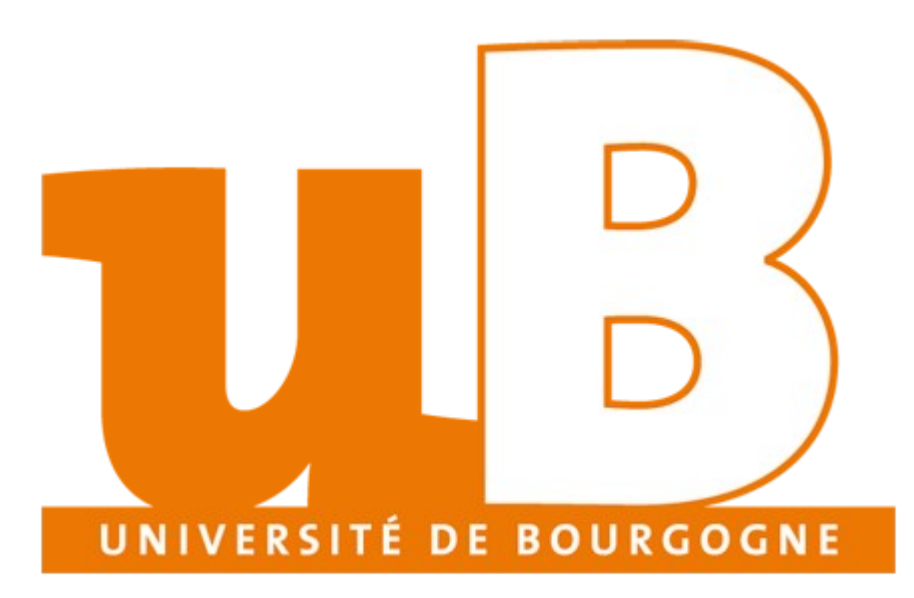

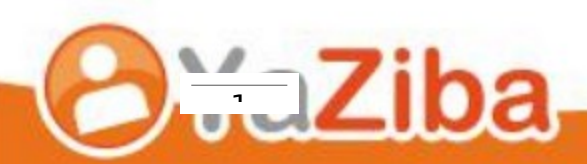

# **Table des matières**

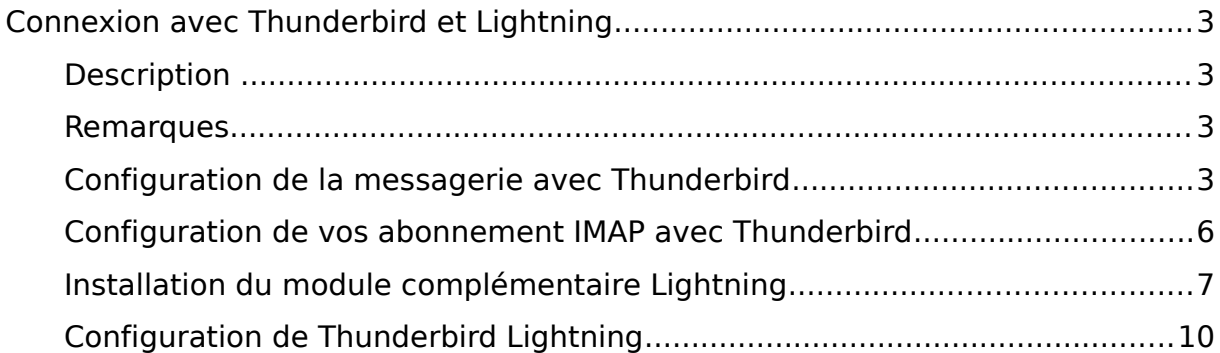

 $\overline{\phantom{0}}$ 

# <span id="page-2-3"></span>**Connexion avec Thunderbird et Lightning**

#### <span id="page-2-2"></span>**Description**

- Cela vous permet vous connecter votre messagerie Zimbra à Thunderbird ainsique que votre calendrier à l'aide du module complémentaire Lightning, disponible pour Thunderbird.
- Lightning permet de connecter Thunderbird à votre agenda vous permettant de:
	- o Consulter vos agendas
	- o Ajouter des rendez-vous

#### <span id="page-2-1"></span>**Remarques**

- Lightning est un module complémentaire qui ne dispose pas d'un support éditeur réactif. La dernière version est sortie en version beta (non finalisée) en Juin 2010. La dernière version stable est sortie en Juillet 2008. De nombreux Bugs sont encore recensés et vous pouvez les suivre sur la page suivante :
	- o<https://wiki.mozilla.org/Calendar:Roadmap>

### <span id="page-2-0"></span>**Configuration de la messagerie avec Thunderbird**

• Ouvrir Thunderbird et se rendre dans l'onglet Outils, puis choisir **Paramètres des Comptes…**

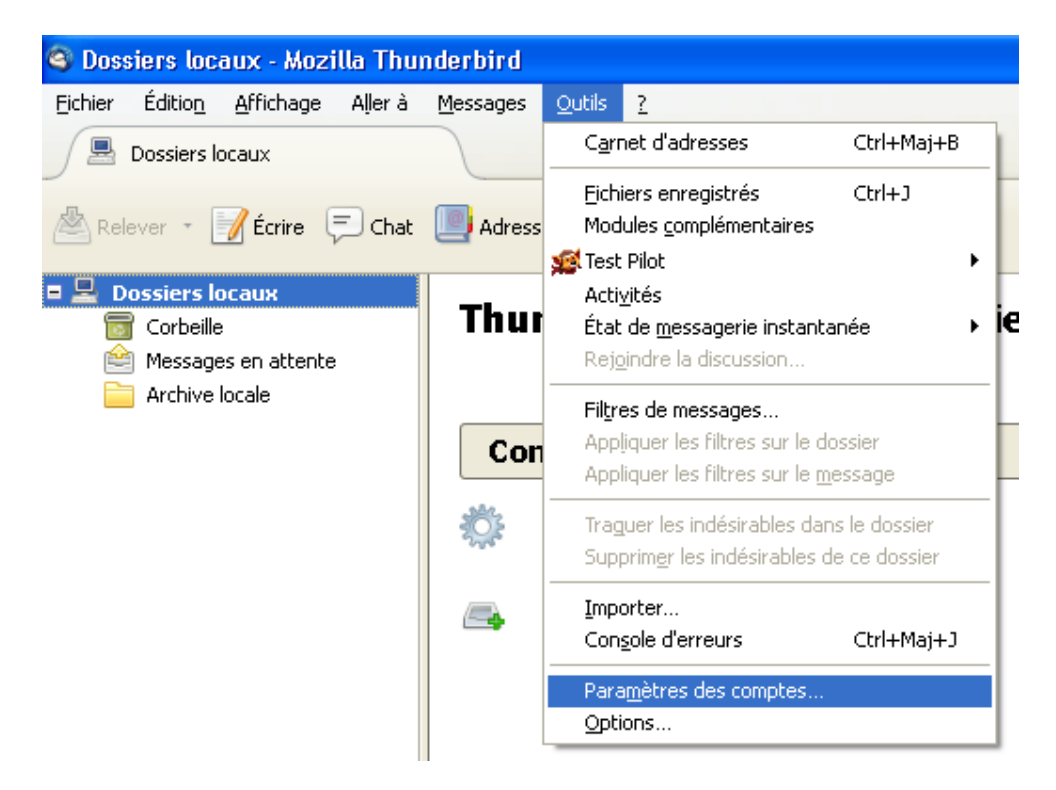

• Choisir **Gestion des comptes** et cliquer sur **Ajouter un compte de messagerie…**

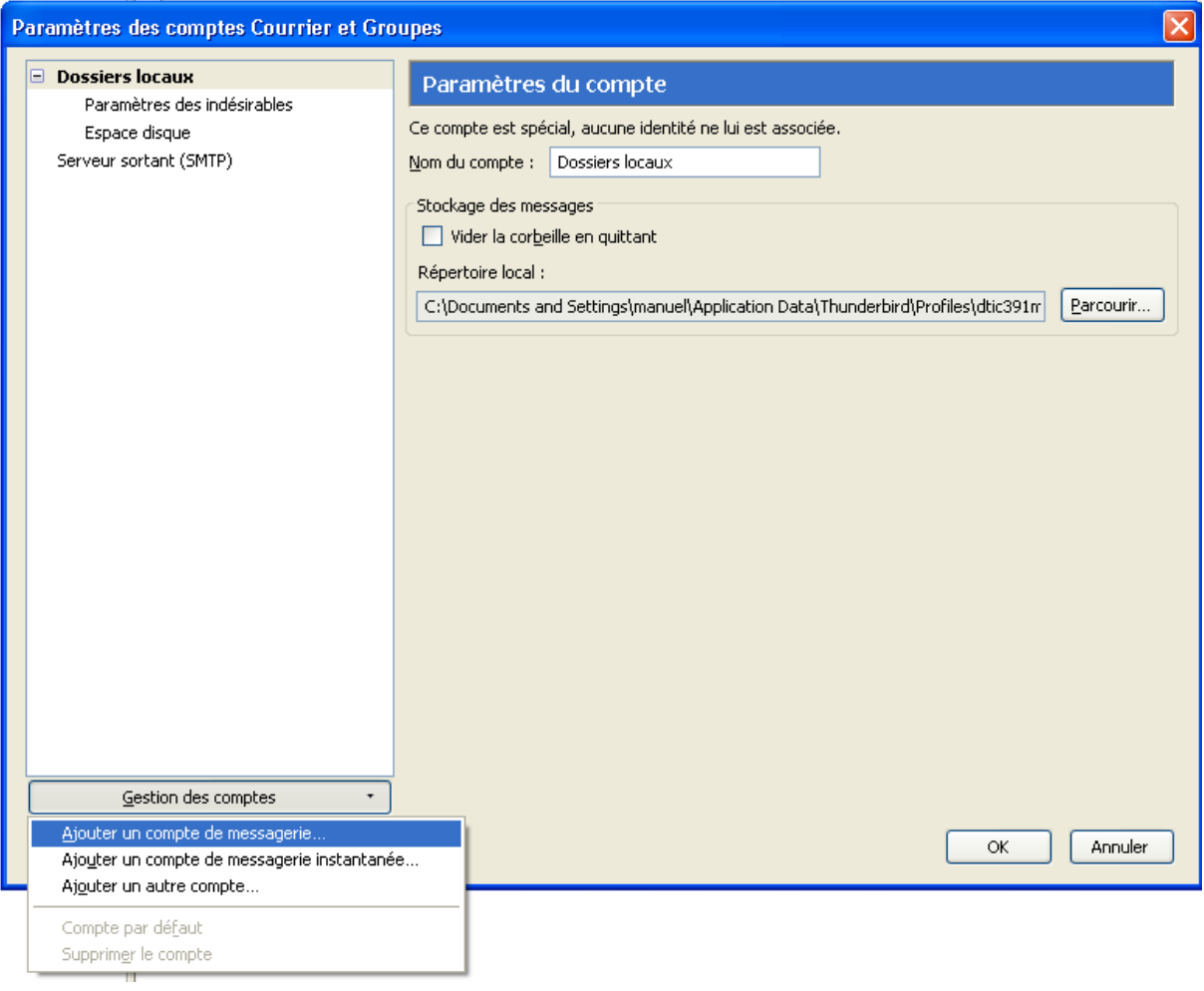

- Indiquer les informations suivantes :
	- o Adresse de messagerie : votre adresse de messagerie
	- o Indiquer votre mot de passe
	- o Serveur IMAP : imap.u-bourgogne.fr
	- o IMAP SSL : SSL/TLS
	- o Serveur SMTP : smtp.u-bourgogne.fr
	- o SMTP SSL : SSL/TLS

 $\overline{A}$ 

• Valider votre compte de messagerie.

• Votre compte de messagerie devrait être configuré comme suit.

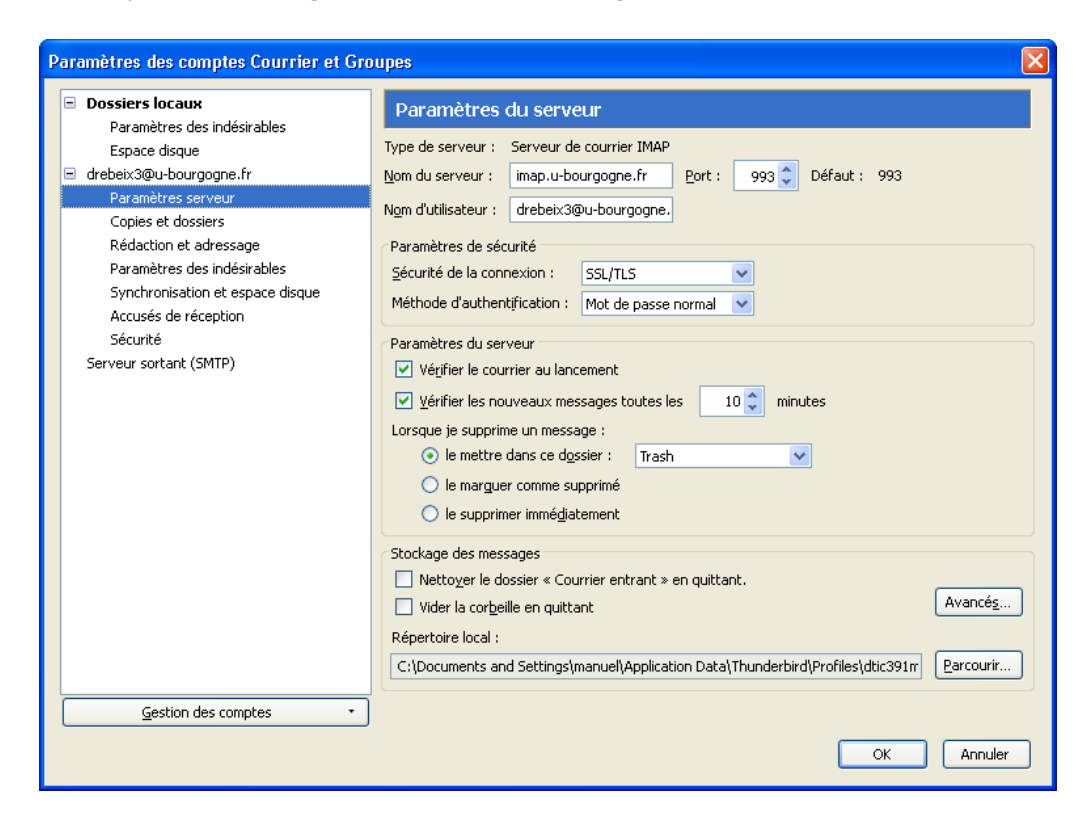

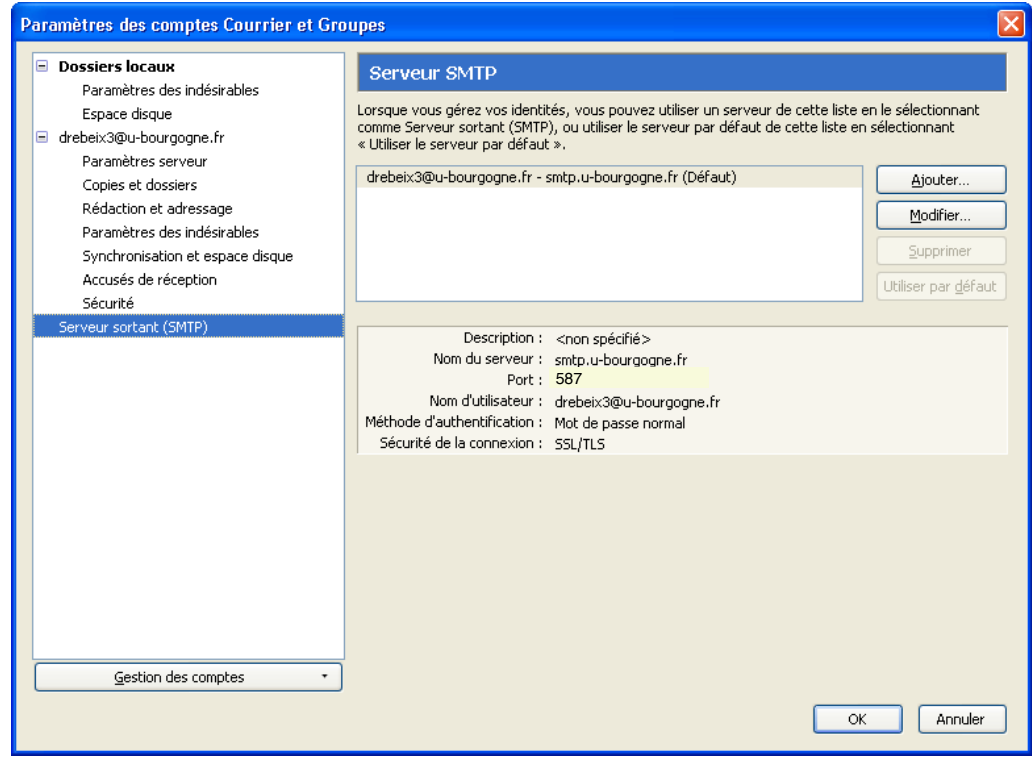

## <span id="page-5-0"></span>**Configuration de vos abonnement IMAP avec Thunderbird**

• Les dossiers de messagerie ne sont pas présents par défaut. Pour les voir apparaître, effectuez un clic droit sur le dossier **courrier entrant** et sélectionner **S'abonner...**

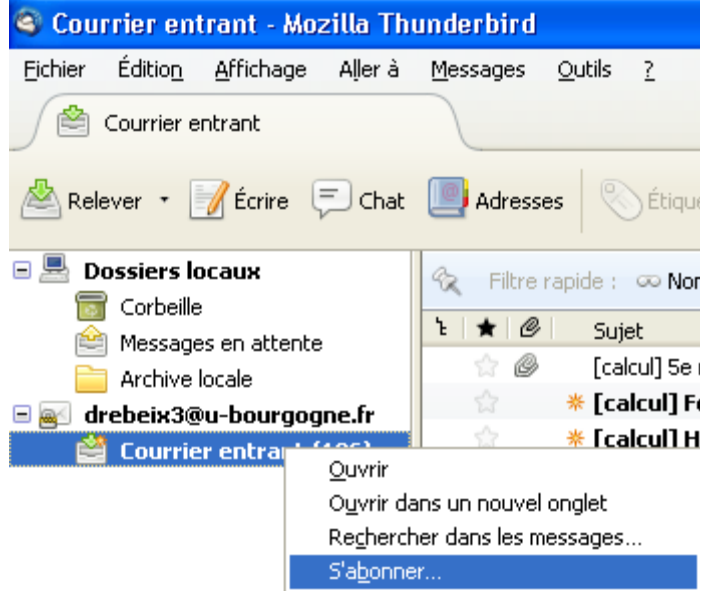

• Choisir les dossiers auxquels vous souhaitez vous abonner **en cochant les dossiers.**

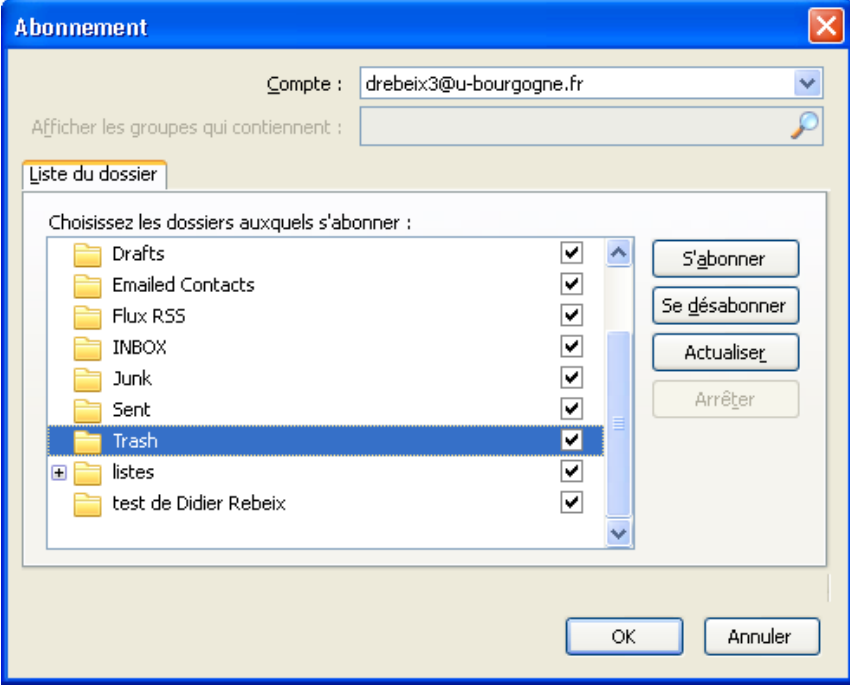

#### <span id="page-6-0"></span>**Installation du module complémentaire Lightning**

- Avant d'installer le module complémentaire Lightning, assurez-vous de disposer d'une version 2.0.x de Mozilla Thunderbird. Les dernières versions de Thunderbird ne sont pas compatibles avec la dernière version stable de Lightning (3.0.x, 3.1.x).
- Télécharger le module complémentaire Lightning, dans sa dernière version stable :
	- o [https://addons.mozilla.org/thunderbird/downloads/file/38055/lightning-0.9-tb](https://addons.mozilla.org/thunderbird/downloads/file/38055/lightning-0.9-tb-win.xpi?src=version-history)[win.xpi?src=version-history](https://addons.mozilla.org/thunderbird/downloads/file/38055/lightning-0.9-tb-win.xpi?src=version-history) (Dernière version stable à ce jour)
- Ouvrez **Thunderbird**, puis cliquez sur l'onglet **Outils**. Sélectionnez **Modules complémentaires** :

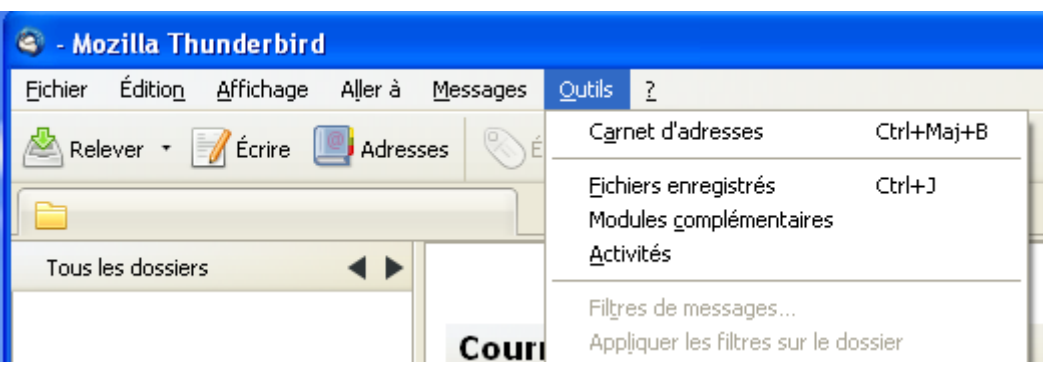

• Dans la fenêtre des **Modules complémentaires**, cliquez sur l'onglet **Extensions**, puis cliquez sur le bouton **Installer…** :

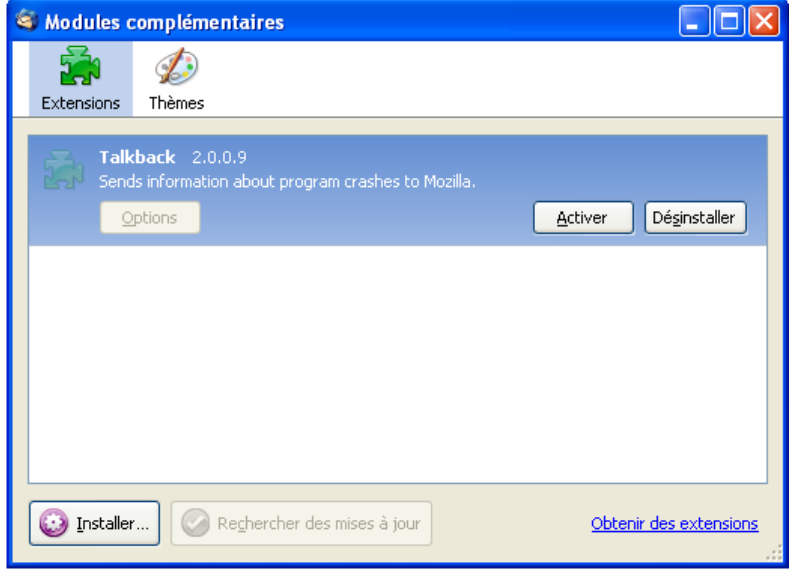

• Parcourez votre ordinateur afin de récupérer le module complémentaire Lightning que vous avez téléchargé précédemment.

• Sélectionnez le fichier et cliquez sur le bouton **Ouvrir** :

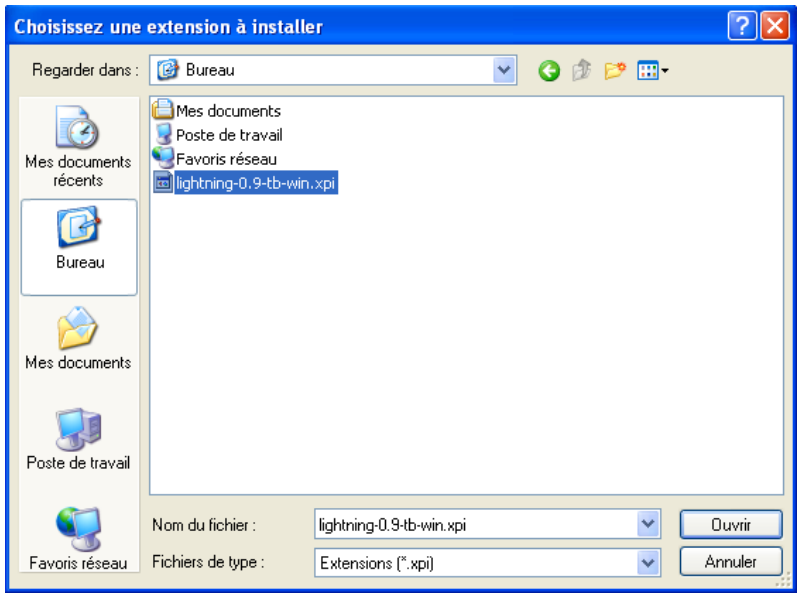

• Une fenêtre d'information vous propose d'installer le logiciel mais vous informe que l'auteur de ce plugin n'est pas reconnu.

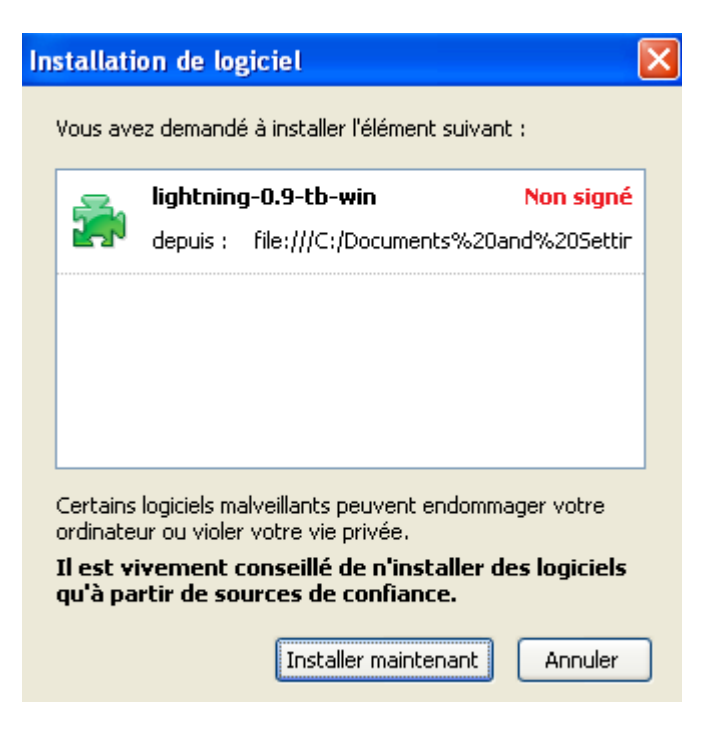

• Si vous voulez poursuivre, cliquez sur **Installez maintenant**.

 $\overline{a}$ 

• Enfin, cliquez sur le bouton redémarrer maintenant pour finaliser l'installation :

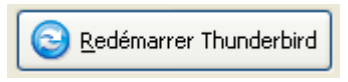

• Dans la fenêtre des **Modules complémentaires**, Cliquez sur **Activer**, pour exécuter le module Lightning. Vous devrez ensuite redémarrer Thunderbird.

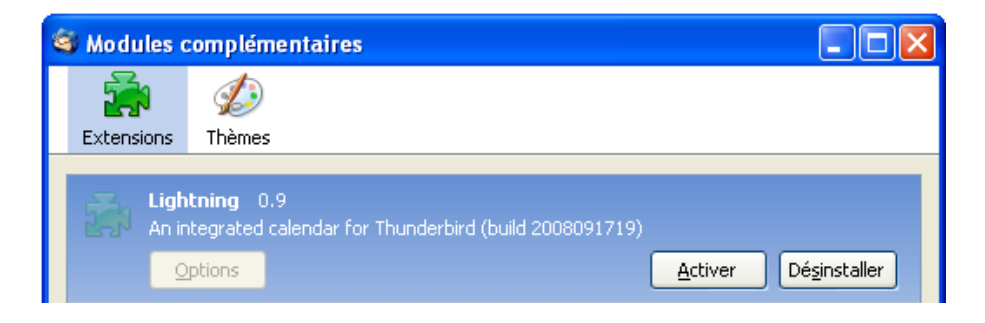

### <span id="page-9-0"></span>**Configuration de Thunderbird Lightning**

• Une fois Thunderbird redémarré, cliquez sur **Agenda** :

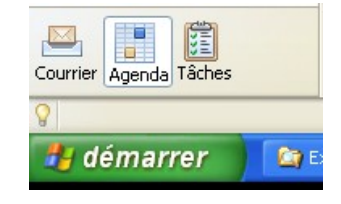

• Cliquez sur l'onglet **Agenda**, puis **nouvel agenda…** :

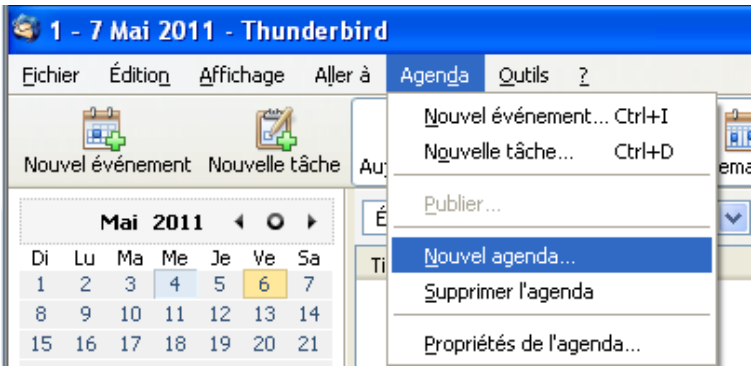

• Choisissez un agenda disponible **Sur le réseau** :

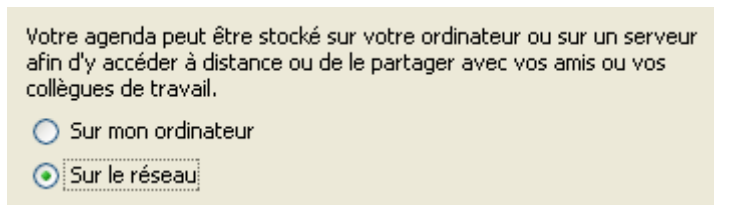

• Avant de poursuivre, vous devez récupérer l'adresse du calendrier Zimbra. Connectezvous alors sur Zimbra et faites un clic droit sur le calendrier que vous souhaitez synchroniser. Sélectionner **Partager le calendrier**:

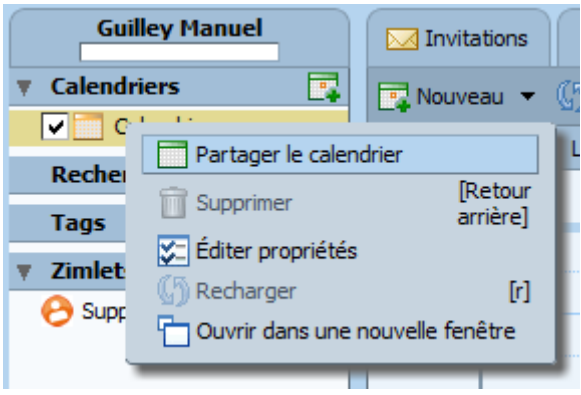

• La fenêtre des propriétés de partage s'ouvre :

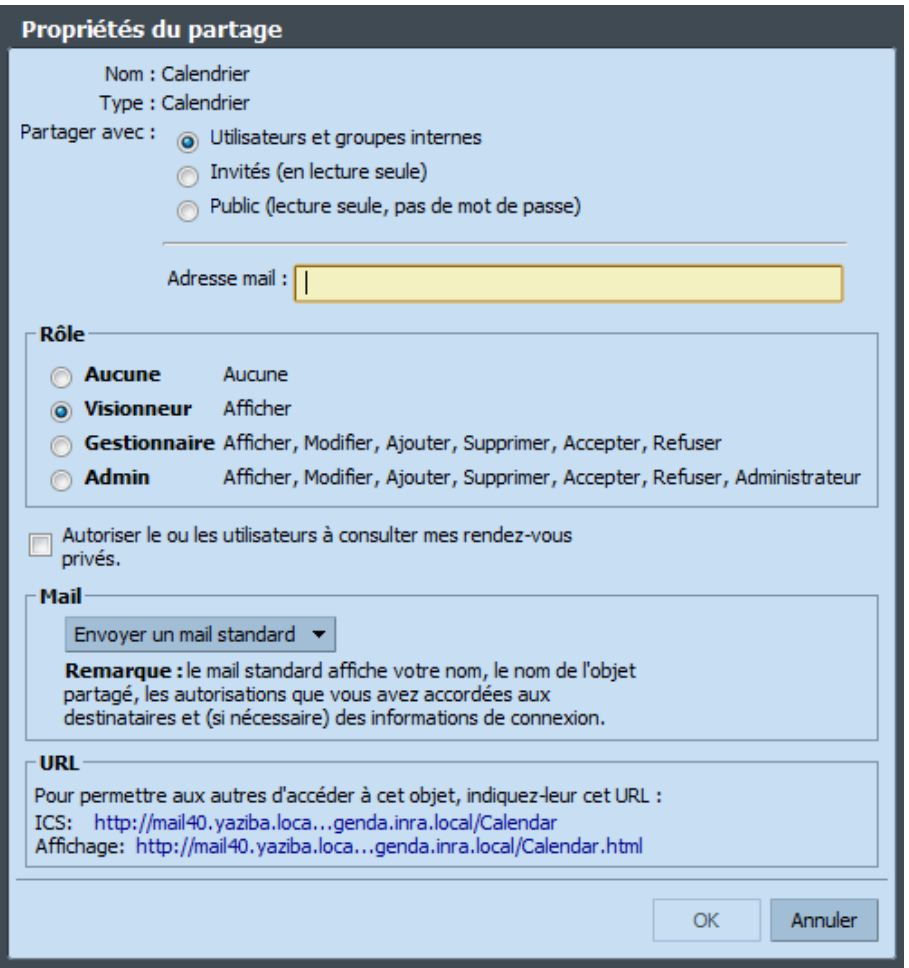

• Effectuer un clic droit sur le lien ICS, qui se trouve dans la rubrique URL. Choisissez de copier ce lien:

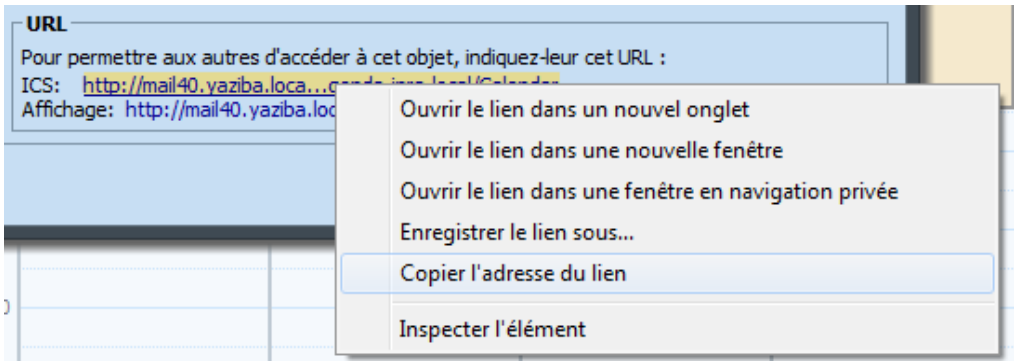

• Dans Thunderbird, Lightning, sélectionner le format iCalendar (ICS), et coller l'adresse du lien du calendrier :

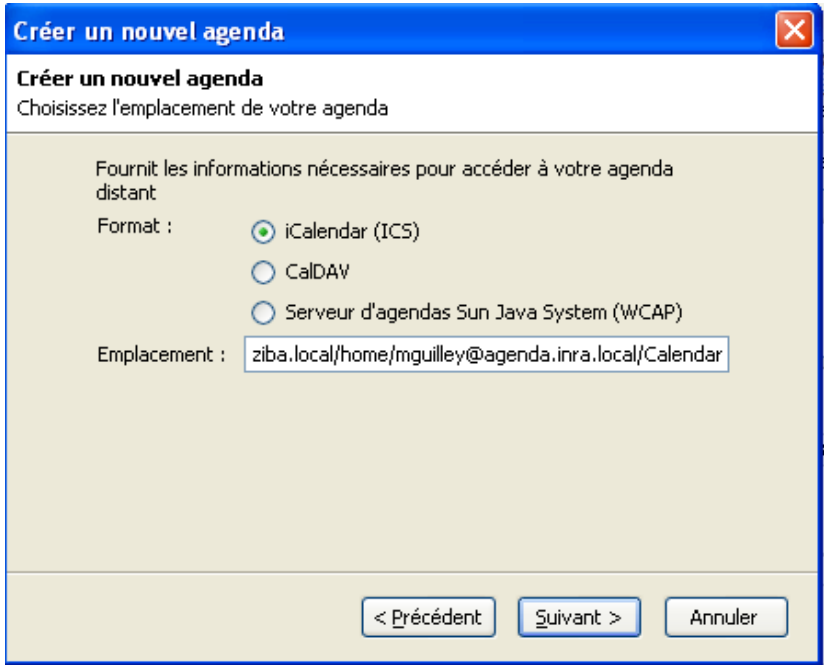

• Donner un nom à votre calendrier et choisissez une couleur:

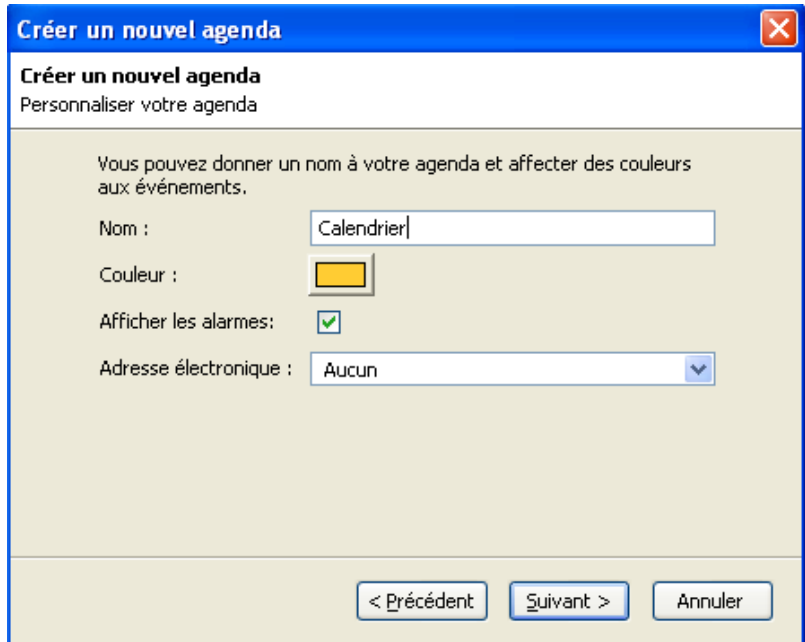

• Cliquez enfin sur **terminer**. Votre agenda est désormais opérationnel. Une fenêtre d'authentification vos demandera vos identifiants.